## **Guide – Production d'une capsule vidéo narrée avec ScreenCastOMatic**

La procédure pour produire une capsule vidéo narrée avec Screencast-O-Matic est la suivante :

1. Ouvrez l'application (À partir du menu [Toutes les applications] ou du raccourci du Bureau)

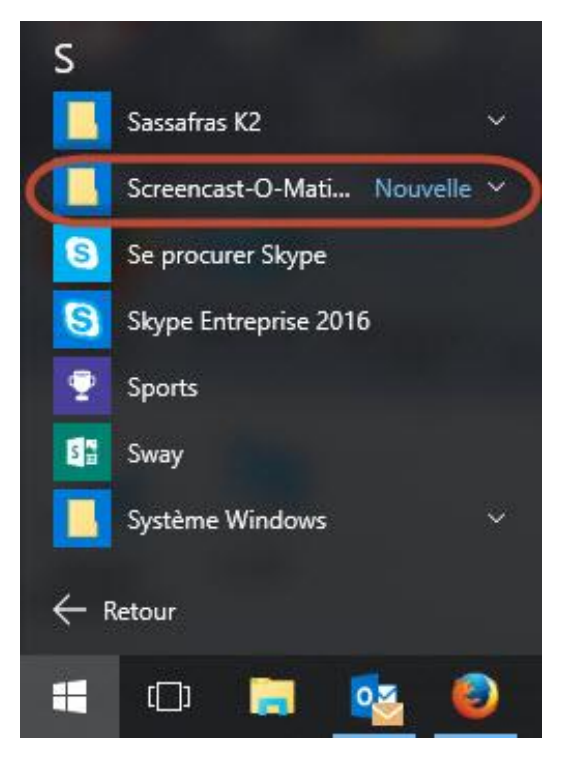

2. Cliquez sur **[FREE Recorder]** pour commencer l'enregistrement

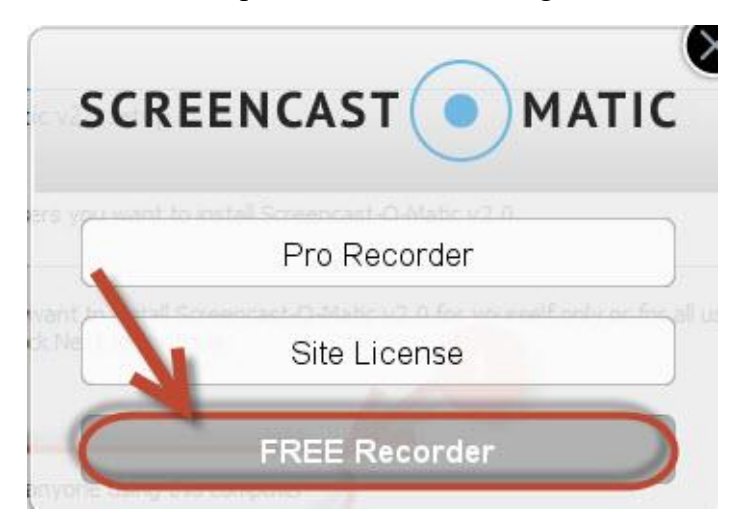

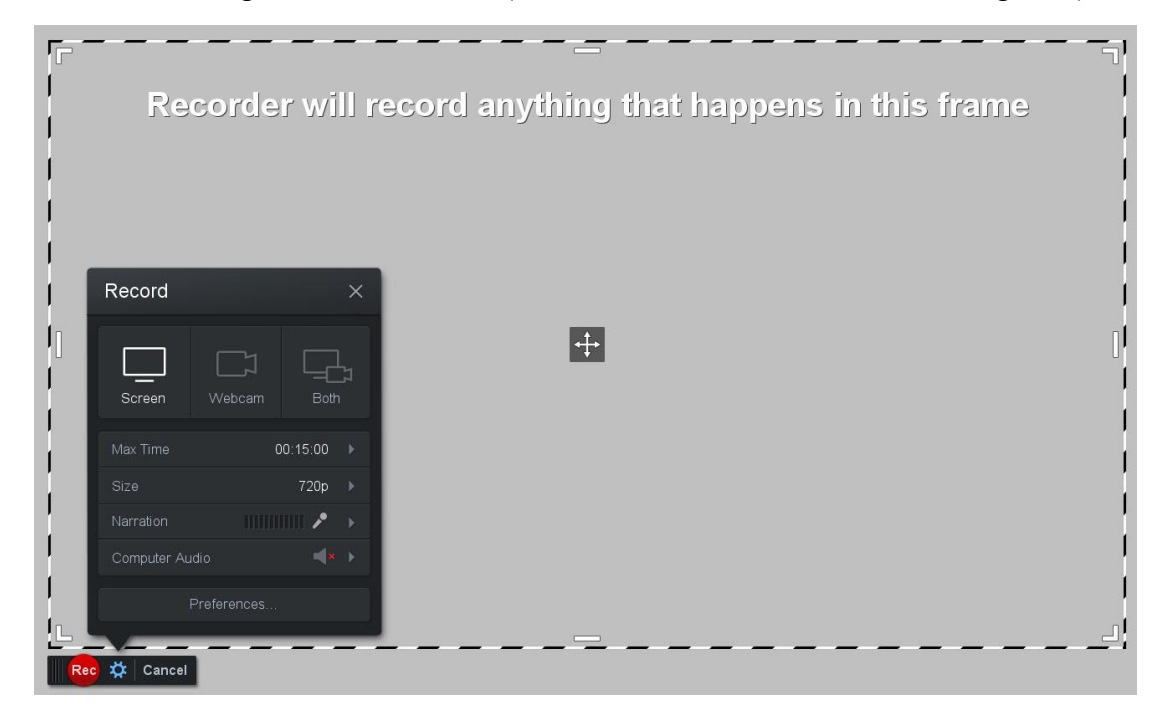

3. La zone d'enregistrement s'affiche (l'encadré est la zone de l'écran à enregistrer)

4. Cliquez sur **[Size]** et choisissez **[Fullscreen]** pour enregistrer l'écran au complet

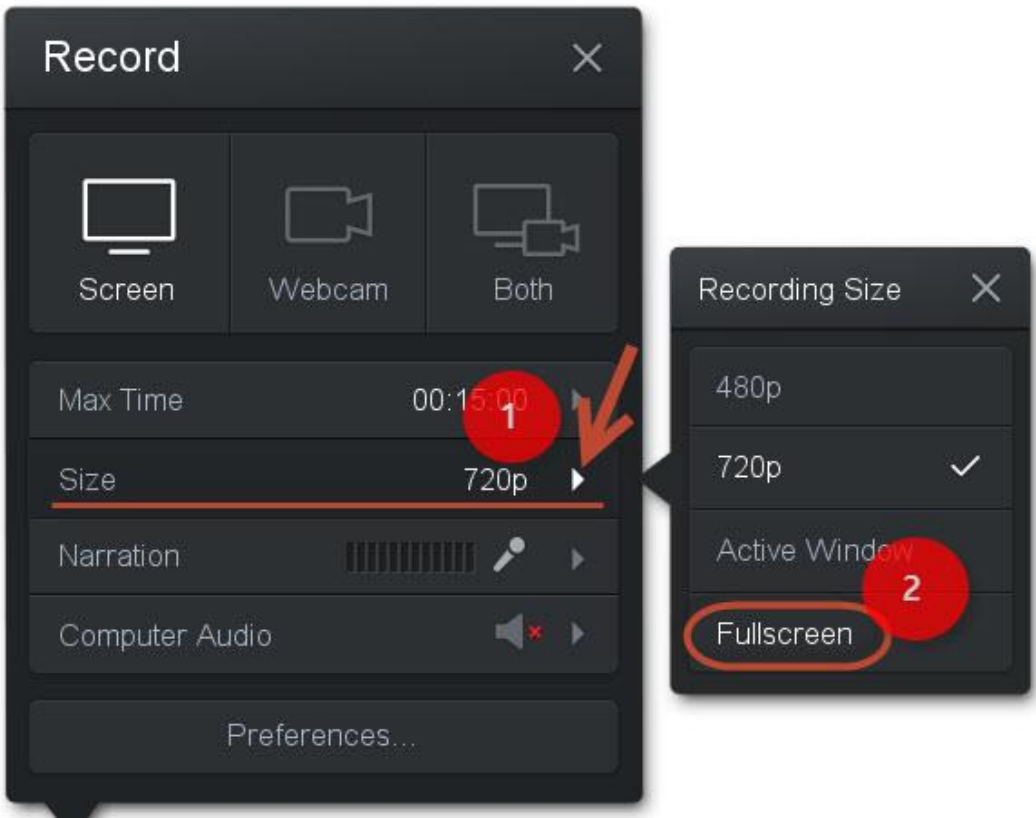

- Record  $\times$ Webcam Both Screen 00:15:00 Max Time Size 720p **HUTHER** Narration Computer Audio Preferences...
- 5. Cliquez sur **[Both]** pour enregistrer votre écran et une miniature de votre webcam

6. Cliquez sur **[WebCam]** et choisissez votre webcam

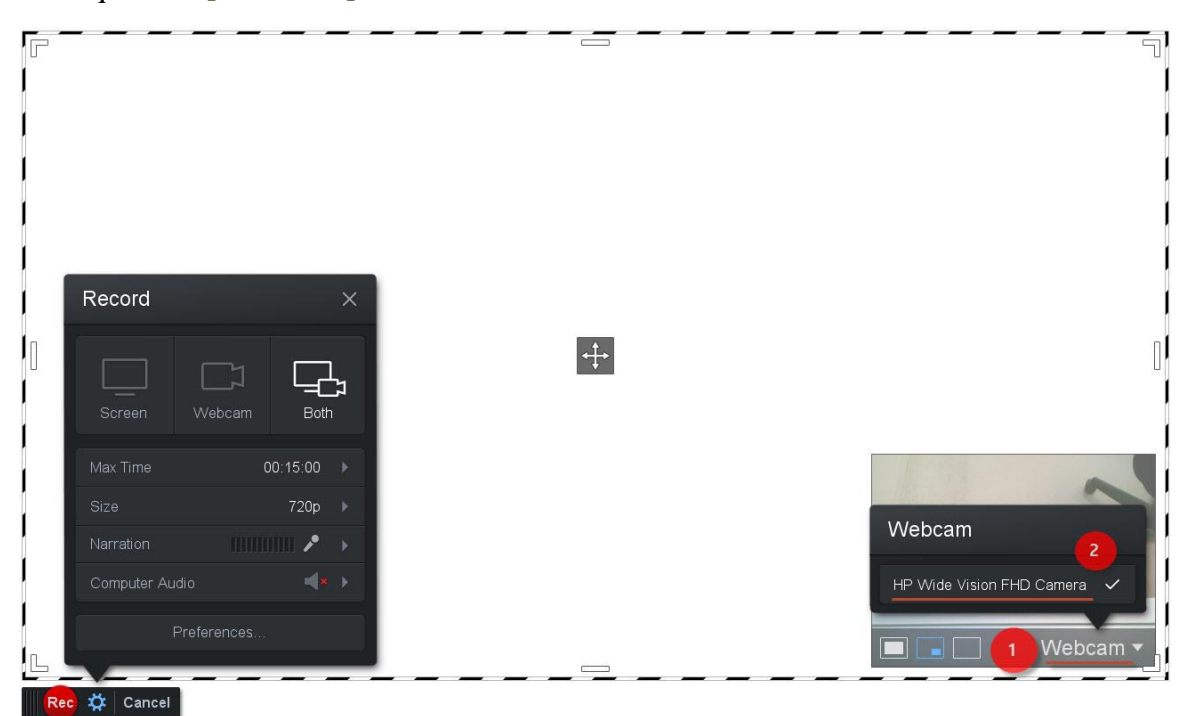

7. Pour tester votre microphone, assurez-vous que des lignes vertes apparaissent lorsque vous parlez.

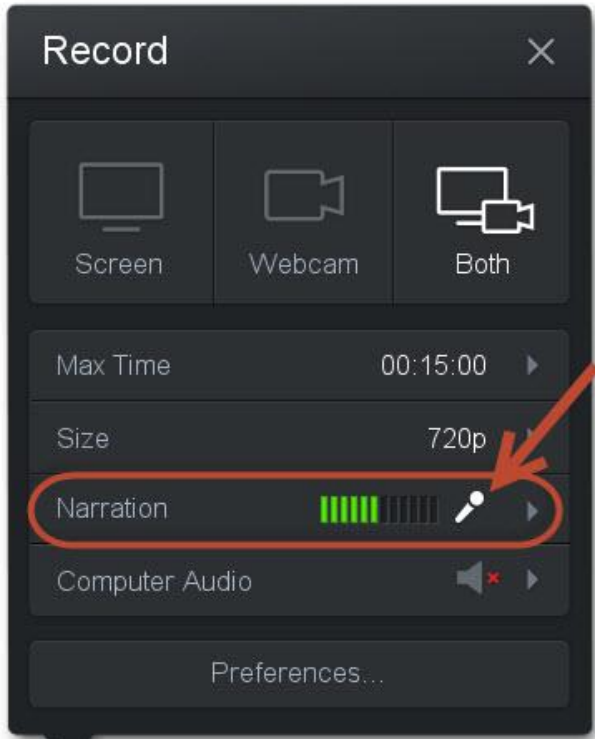

8. Ouvrez votre présentation PPT et mettez-la en mode Diaporama et cliquez sur **[Rec]**

## **Cindy, Calgary (portrait 2)**

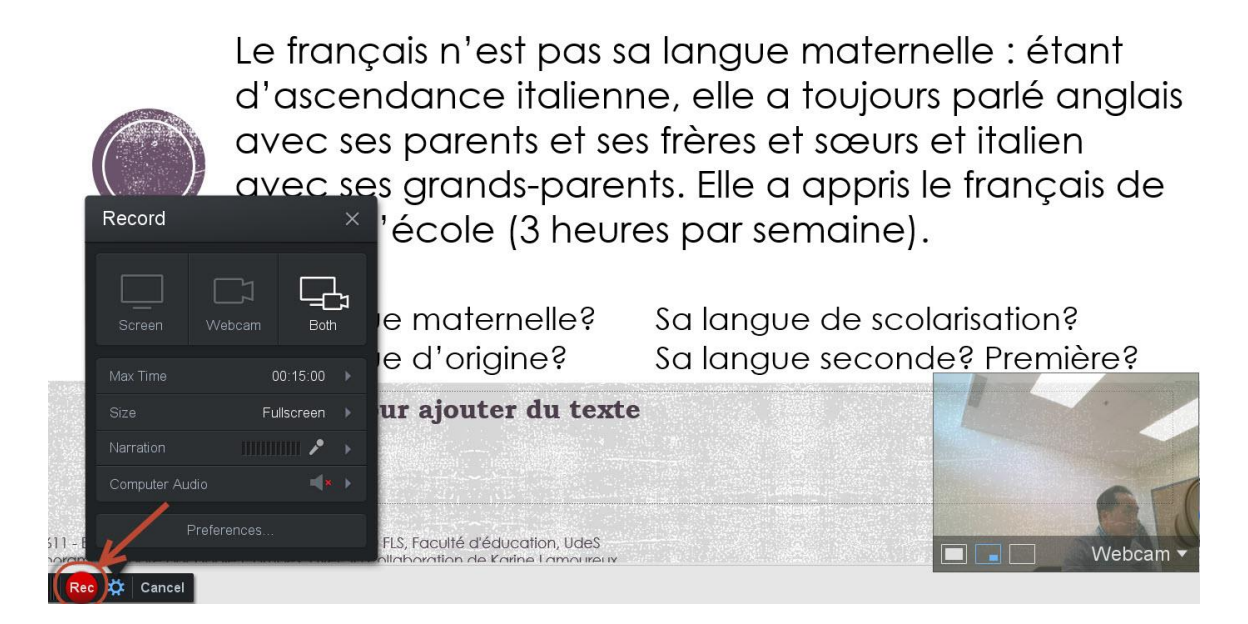

9. Compte à rebours de **3 à GO!** avant l'enregistrement.

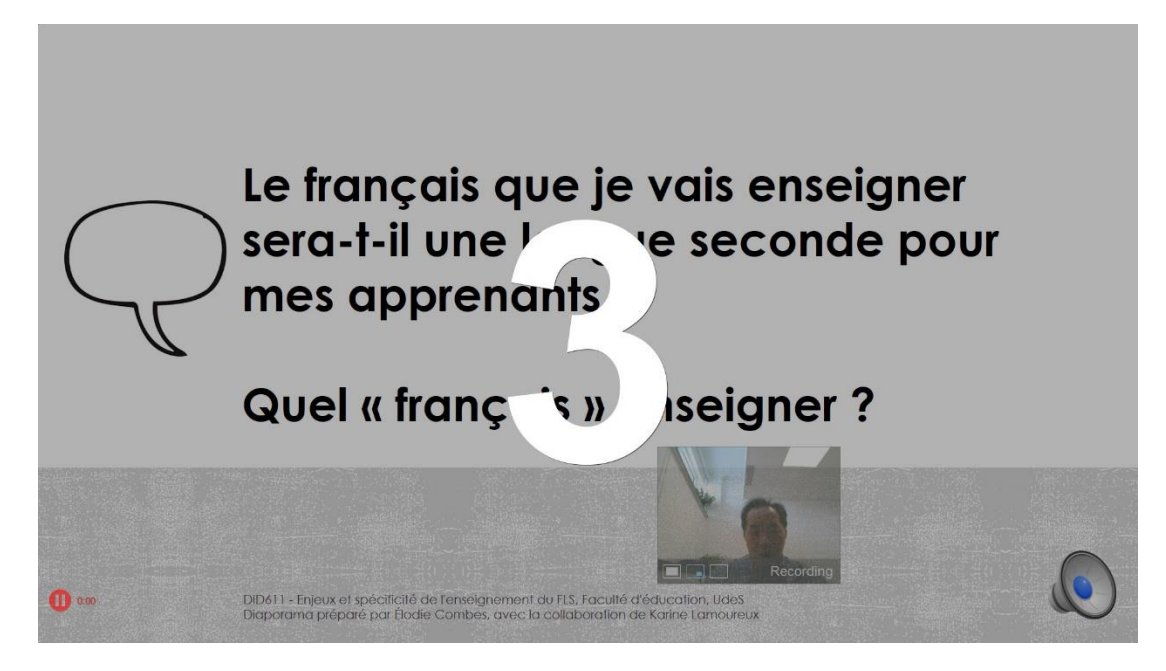

10. Pour terminer l'enregistrement, cliquez sur **[Pause]**, ensuite, sur **[Done]**

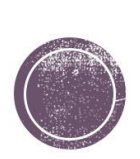

« À l'heure actuelle, les trois termes français langue maternelle, langue étrangère, français langue seconde sont utilisés de manière confuse pour désianer des domaines de recherches et des situations d'enseignement/apprentissage qui se diversifient et se complexifient sans cesse, tant sur le plan linguistique que culturel et communicatif. »

Jean-Marc Defays, dans Didactique du français langue maternelle, langue étrangère et langue seconde : vers un nouveau partage? 2003, p. 9

 $\begin{array}{c|c|c|c} \hline \rule{0pt}{2.5ex} & \rule{0pt}{2.5ex} &$ 

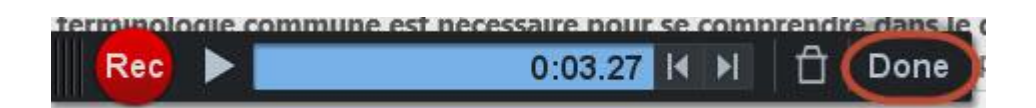

10a. Vous pouvez, pendant l'enregistrement, cliquer sur **[Pause]**

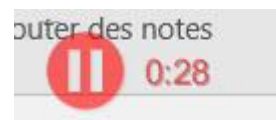

10b. Et reprendre l'enregistrement à l'endroit arrêté en cliquant sur **[Rec]**

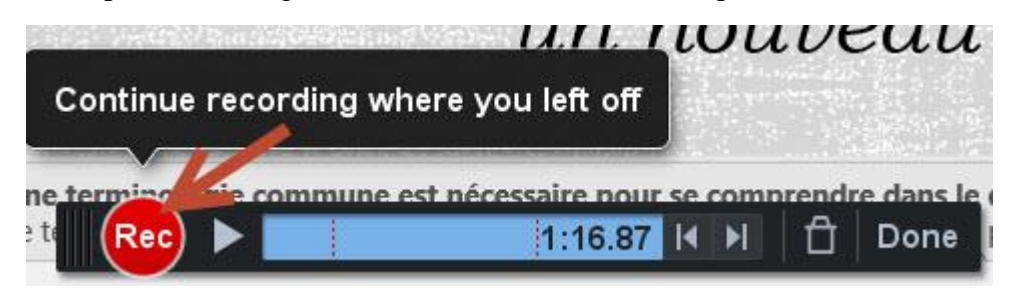

10.c. Vous pouvez aussi réenregistrer en cliquant sur **[Poubelle]**, puis sur **[Yes, Start over] - cela effacera tout ce qui a été enregistré préalablement**

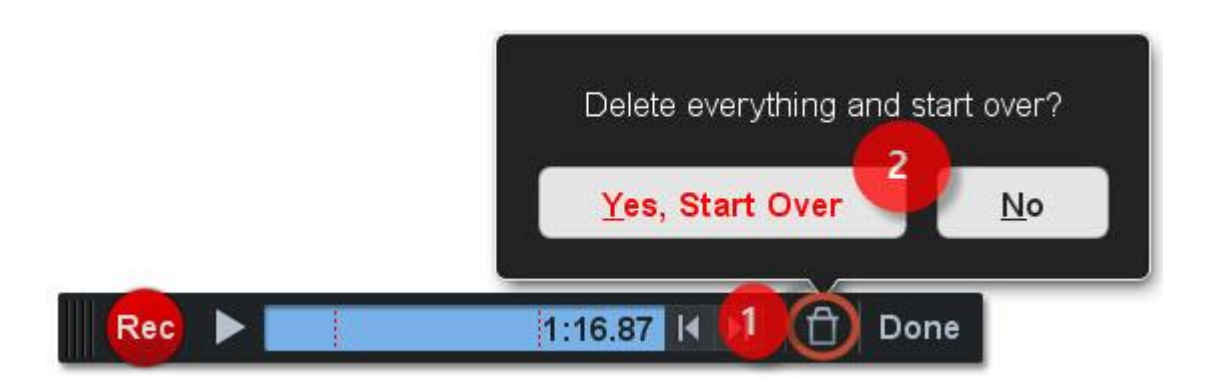

11. Après avoir terminé l'enregistrement **[Done]** et choisissez l'option **[Save as video file]**

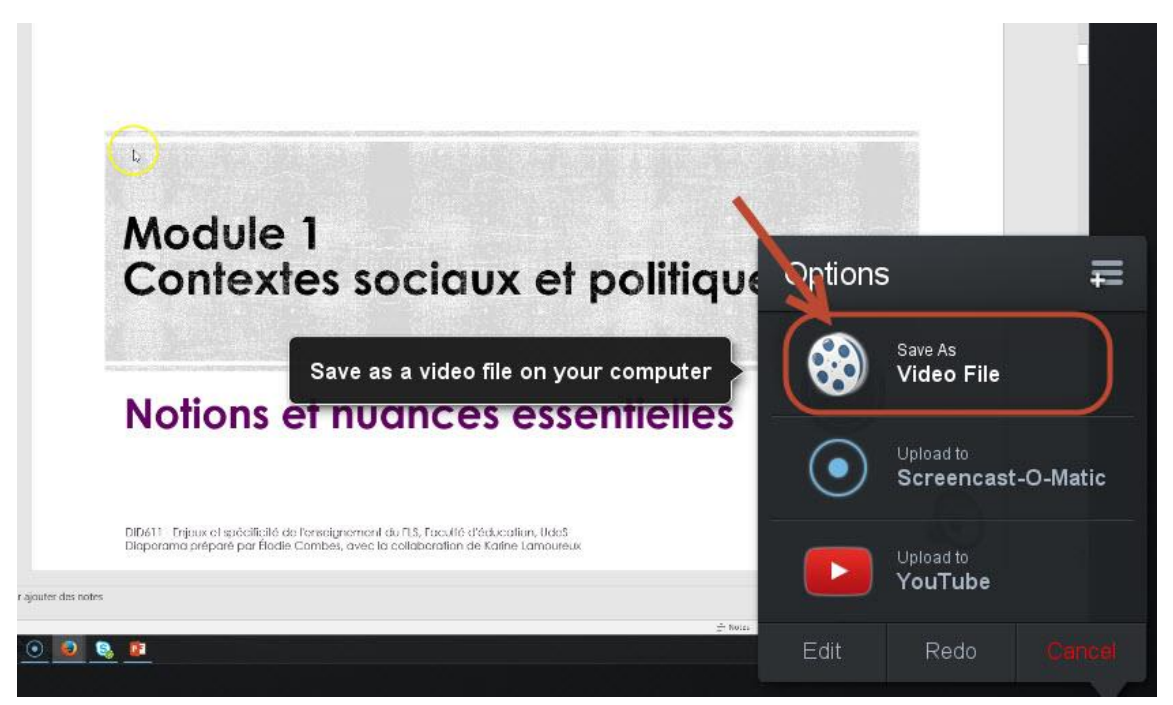

12. Cliquez sur **[Browse…]** et allez au répertoire pour enregistrer la vidéo

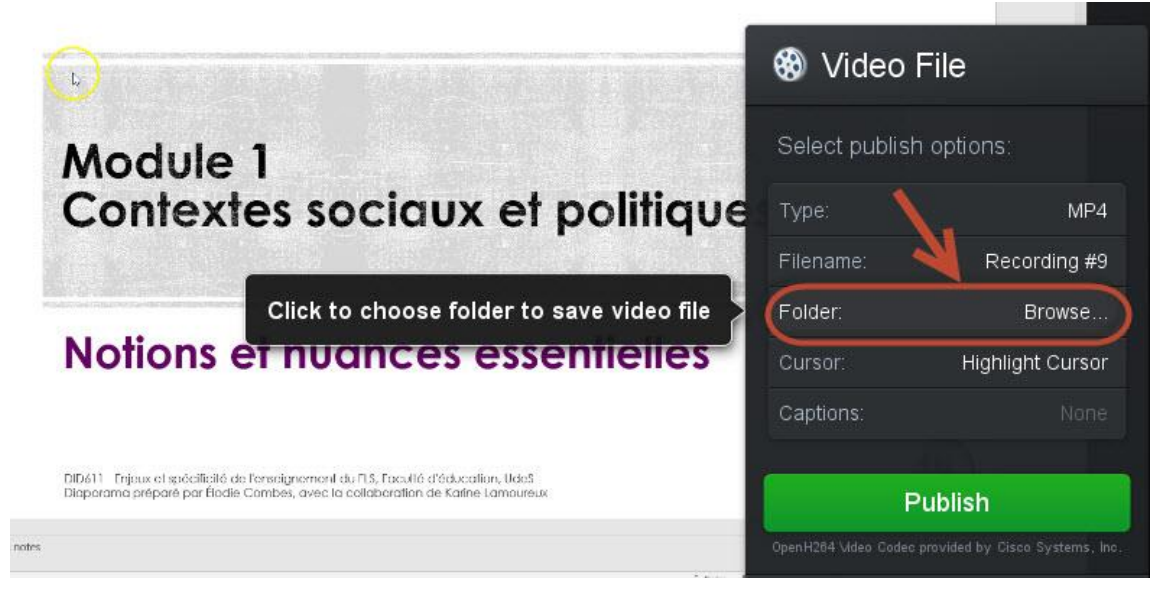

13. Cliquez sur **[Publish]**

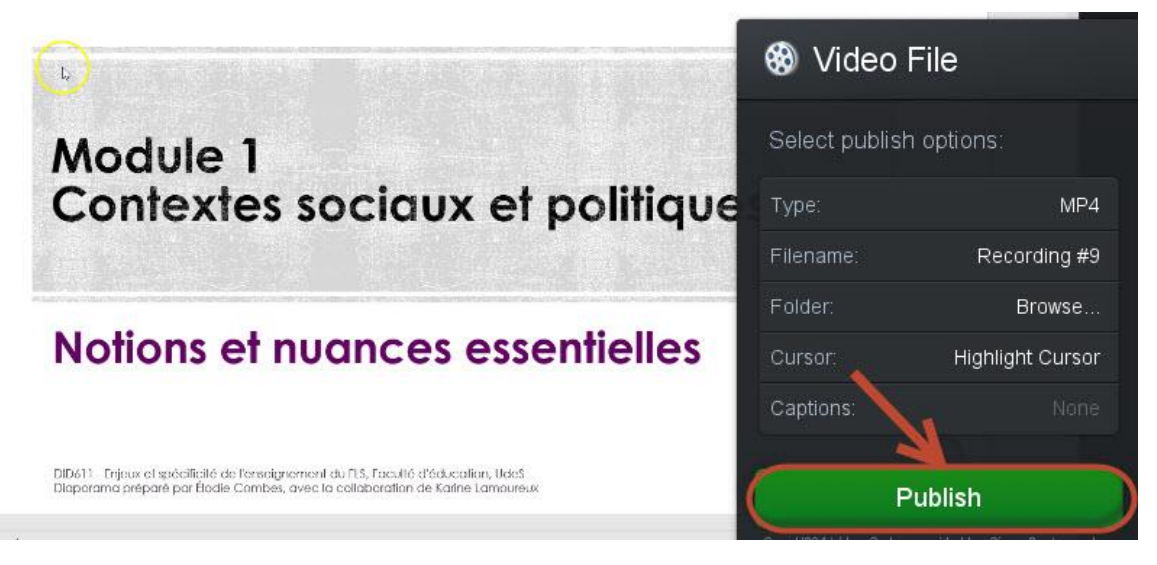

14. L'enregistrement peut prendre quelques minutes, cliquez sur **[Done]** pour terminer l'opération.

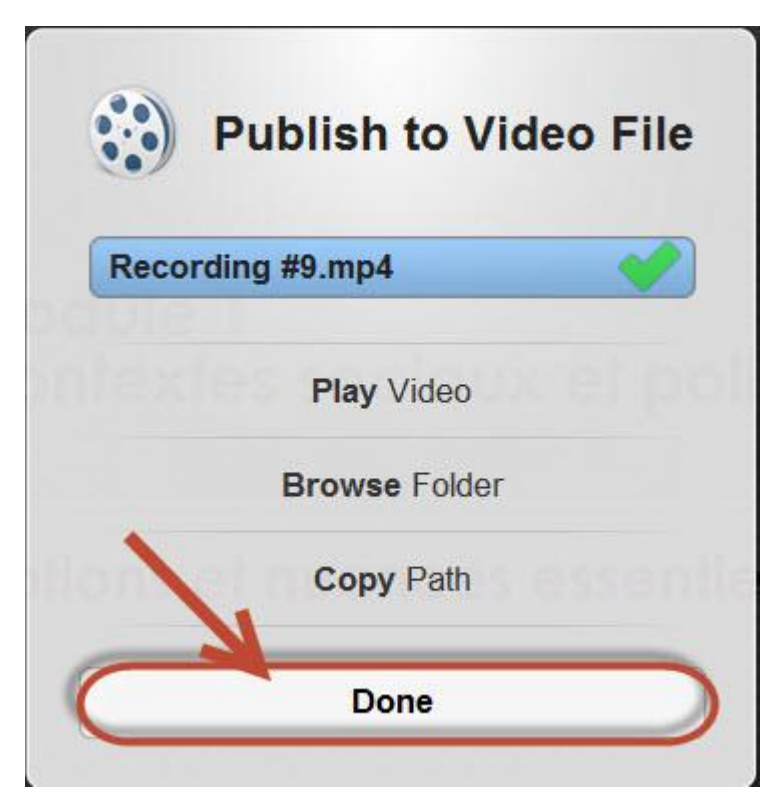